### Register your product and get support at www.philips.com/welcome

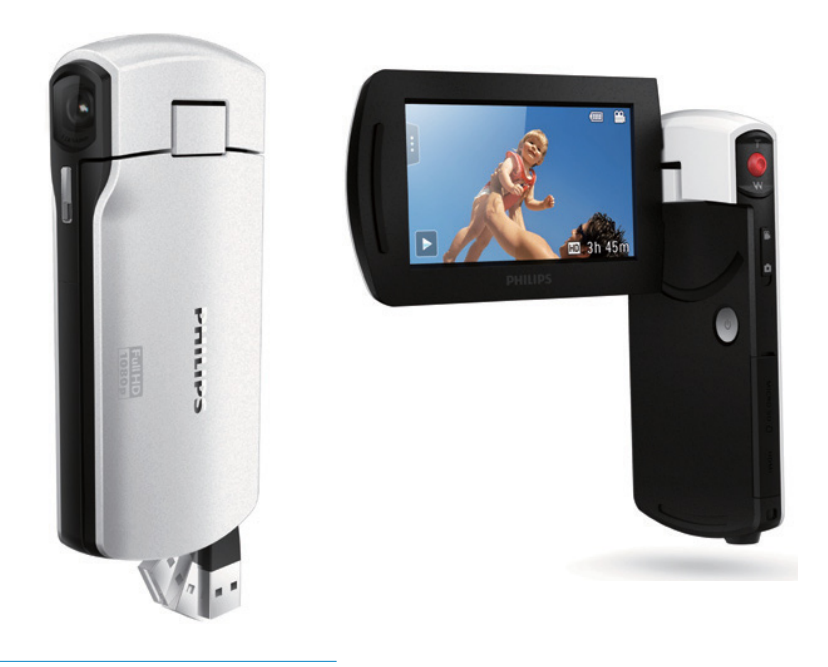

FR Mode d'emploi

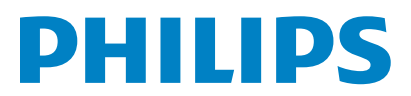

#### CAM300

# Table des matières

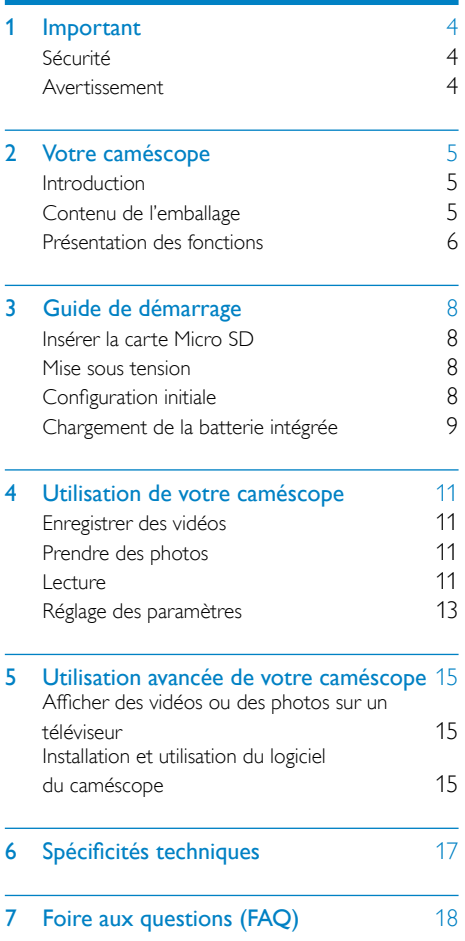

# <span id="page-3-0"></span>1 Important

## Sécurité

- $\Omega$  Lisez attentivement ces consignes.
- (2) Conservez soigneusement ces consignes.
- $(3)$  Tenez compte de tous les avertissements.
- $(4)$  Respectez toutes les consignes.
- e N'utilisez pas cet appareil à proximité d'une source d'eau.
- $\left(6\right)$  Nettoyez l'appareil avec un chiffon sec uniquement.
- $(7)$  N'obstruez pas les orifices de ventilation. Installez l'appareil conformément aux consignes du fabricant.
- $(8)$  Évitez d'installer l'appareil à proximité des sources de chaleur telles que des radiateurs, registres de chaleur, poêles ou autres appareils (amplificateurs par exemple) produisant de la chaleur.
- $(9)$  Utilisez uniquement les pièces de fixation/ accessoires spécifié(e)s par le fabricant.
- (10) Confiez toutes les tâches de maintenance à un personnel qualifié. Des travaux de maintenance sont nécessaires en cas d'endommagement de l'appareil : par exemple, endommagement du cordon d'alimentation ou de la fiche, déversement de liquide ou chute d'objets à l'intérieur de l'appareil, exposition de l'appareil à la pluie ou à l'humidité, dysfonctionnement ou chute de l'appareil.
- $(11)$  Votre appareil ne doit pas être exposé aux fuites goutte à goutte ou aux éclaboussures.
- (12) Ne placez pas d'objets susceptibles d'endommager votre appareil à proximité de celui-ci (par exemple, objets remplis de liquide ou bougies allumées).

Toute modification apportée à cet appareil qui ne serait pas approuvée expressément par Philips Consumer Lifestyle peut invalider l'habilitation de l'utilisateur à utiliser l'appareil.

### Avertissement

 $\epsilon$ 

Ce produit est conforme aux spécifications d'interférence radio de la Communauté Européenne.

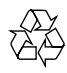

Votre produit a été conçu et fabriqué avec des matériaux et des composants de haute qualité pouvant être recyclés et réutilisés.

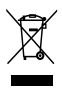

La présence du symbole de poubelle barrée sur un produit indique que ce dernier est conforme à la directive européenne 2002/96/EC.

Veuillez vous renseigner sur votre système de gestion des déchets d'équipements électriques et électroniques.

Veuillez respecter la réglementation locale et ne jetez pas vos anciens produits avec les ordures ménagères courantes. La mise au rebut correcte de l'ancien produit permet de préserver l'environnement et la santé.

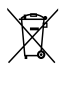

Votre produit contient des piles relevant de la directive européenne 2006/66/EC, qui ne peuvent être jetées avec les ordures ménagères.Renseignez-vous sur les dispositions en vigueur dans votre région concernant la collecte séparée des piles car la mise au rebut correcte permet de préserver l'environnement et la santé.

<span id="page-4-0"></span>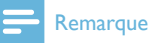

• Le logo relatif à la sécurité et les informations de tension et d'alimentation sont indiqués sur le bras USB du caméscope.

Confiez toujours votre produit à un professionnel pour retirer la batterie intégrée.

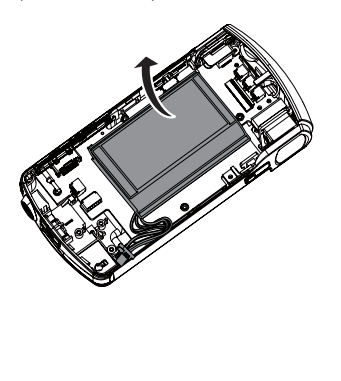

# 2 Votre caméscope

### **Introduction**

#### Avec ce caméscope portable, vous pouvez :

- Tourner des films Full HD (1080P) ou VGA
- Prendre des photos
- Regarder les films ou les photos enregistrés directement ou sur le grand écran d'un téléviseur connecté
- Télécharger les films ou les photos enregistrés depuis Internet directement via votre PC/MAC

### Contenu de l'emballage

Assurez-vous que les éléments suivants sont dans la boîte :

- Caméscope
- Guide de démarrage rapide
- Étui
- **Dragonne**

### <span id="page-5-0"></span>Présentation des fonctions

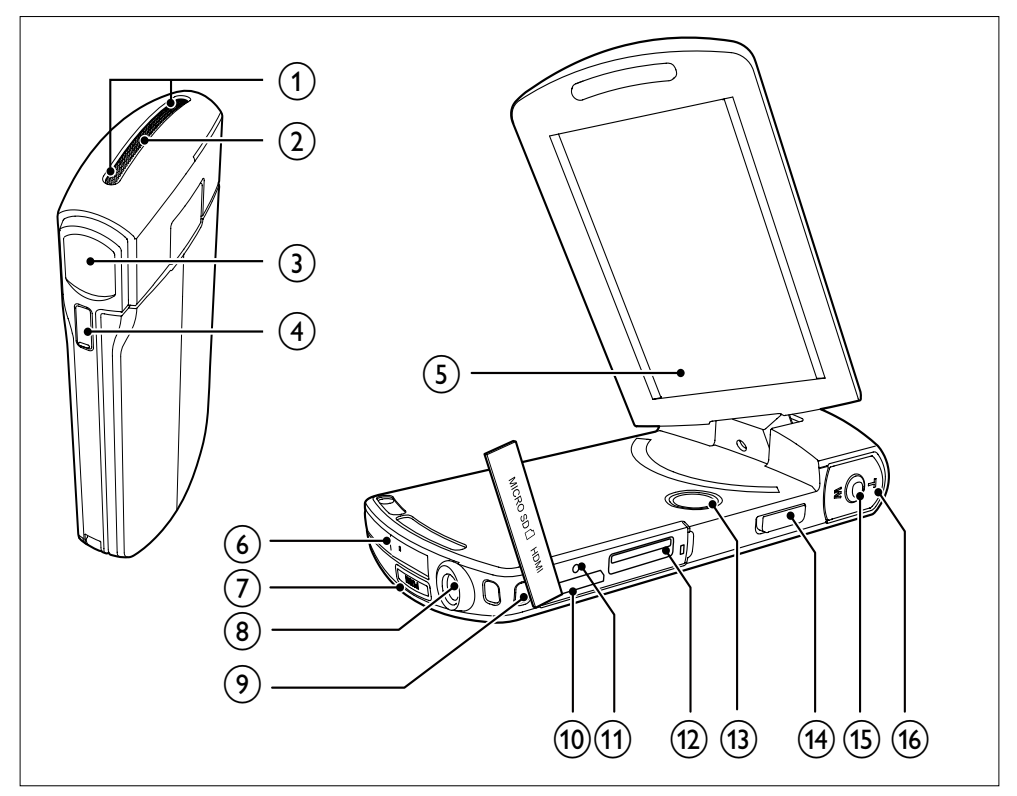

- (1) Microphones intégrés
- (2) Haut-parleur intégré
- (3) Lentille
- $(4)$  Flash
- $(5)$  Écran tactile pivotant
- (6) Connecteur USB
- $\sigma$   $\leftrightarrow$ 
	- Permet d'éjecter le connecteur USB.
- (8) Prise de trépied
- (9) Trou pour dragonne

### $(10)$  HDMI

• Permet de connecter un téléviseur via un câble HDMI avec un miniconnecteur HDMI (de type C).

### (11) RESET

• Permet de restaurer les paramètres par défaut.

### (12) MICRO SD

- Permet de charger une carte Micro SD.
- $\circled{13}$ 
	- Permet de mettre sous/hors tension le caméscope.

#### (14) Sélecteur de mode

• Permet d'aller et venir entre les modes photo et enregistrement vidéo.

### (15) Déclencheur

- En mode viseur, permet de prendre une photo ou démarrer/arrêter un enregistrement vidéo.
- En mode lecture, permet de basculer en mode viseur.

### $\overline{(16)}$  T/W

- En mode viseur, permet de faire un zoom avant/arrière.
- Pendant la lecture vidéo, permet de modifier le volume.

# <span id="page-7-0"></span>3 Guide de démarrage

### Insérer la carte Micro SD

![](_page_7_Picture_2.jpeg)

- 1 Ouvrez le couvercle de protection de l'emplacement de la carte Micro SD.
- 2 Insérez la carte Micro SD (non fournie) dans l'emplacement prévu à cet effet.
	- Vérifiez que la carte Micro SD n'est pas protégée en écriture.
	- Vérifiez que le contact en métal de la carte est orienté vers le bas.
- 3 Fermez bien le couvercle de protection.

### Mise sous tension

- Ouvrez l'écran tactile pivotant.
	- » Lors de la première utilisation, un menu de sélection de la langue d'affichage à l'écran apparaît (voir « Mise en route - Configuration initiale »)
	- **Conseil**
- Pour économiser de l'énergie, le caméscope s'éteint automatiquement après 3 minutes d'inactivité. Pour allumer à nouveau le caméscope, appuyez sur  $\Phi$ .

### Pour éteindre le caméscope :

- Maintenez la touche & enfoncée.
	- Ou fermez l'écran tactile pivotant.
	- Le rétroéclairage de l'écran tactile pivotant est désactivé.

### Configuration initiale

Lorsque vous allumez le caméscope pour la première fois, un menu de sélection de la langue d'affichage à l'écran apparaît.

- **1** Sur l'écran tactile pivotant, appuyez sur  $\blacktriangle$  / **v** pour sélectionner une langue.
- 2 Appuyez sur **[OK]** pour confirmer.
	- » Un message d'accueil s'affiche brièvement.
	- » Une boîte vous permettant de régler la date et l'heure s'affiche.
- 3 Appuyez sur **[Oui]** pour confirmer. » Le menu de réglage de la date s'affiche.
- 4 Appuyez sur  $\blacktriangle$  /  $\blacktriangledown$  pour régler successivement le jour, le mois et l'année.
- 5 Appuyez sur [OK] pour confirmer le réglage de la date.
	- » Le menu de réglage de l'heure s'affiche.
- 6 Appuyez sur  $\blacktriangle$  /  $\nabla$  pour régler successivement les heures et les minutes.
- 7 Appuyez sur [OK] pour confirmer le réglage de l'heure.
	- » La configuration initiale est terminée.
	- » Le caméscope passe en mode viseur.

### **Conseil**

• Reportez-vous à la section « Utilisation de votre caméscope - Réglage des paramètres » pour plus de réglages.

### <span id="page-8-0"></span>Sélection d'une scène

- 1 En mode viseur, appuyez sur **I** pour afficher le menu des réglages du système.
- 2 Appuyez sur [Ambiance] pour accéder au réglage de la scène.
- 3 Appuyez sur  $\blacktriangleleft$  /  $\blacktriangleright$  pour sélectionner la scène souhaitée.
- 4 Appuyez sur [OK] pour confirmer le réglage.

### Sélection d'un effet spécial

- **1** En mode viseur, appuyez sur **I** pour afficher le menu des réglages du système.
- 2 Appuyez sur [Effets] pour accéder au réglage de la scène.
- $3$  Appuyez sur  $4$  /  $\blacktriangleright$  pour sélectionner l'effet spécial souhaité.
- 4 Appuyez sur [OK] pour confirmer le réglage.

### Chargement de la batterie intégrée

### **Remarque**

- Le connecteur USB du caméscope est initialement conçu pour la recharge et pour le stockage de masse.
- Vous pouvez également relier le connecteur USB du caméscope à un autre appareil (par exemple, un téléviseur, un lecteur DVD/Blu-ray ou un système Home Cinéma) pour la lecture d'un fichier multimédia. Dans ce cas, assurez-vous que l'appareil prend en charge le format de fichier H.264.
- Tous les appareils prenant en charge le format de fichier H.264 peuvent ne pas lire les fichiers multimédias du caméscope via une connexion USB.
- Les batteries ont un nombre limité de cycles de charge. La durée de vie des batteries et le nombre de cycles de charge dépendent de l'utilisation et des réglages.

**1** Appuyez sur  $\leftarrow$  au bas du caméscope pour éjecter le connecteur USB.

![](_page_8_Picture_17.jpeg)

- 2 Connectez le connecteur USB à une prise USB sur un PC.
	- » Le voyant d'état du déclencheur commence à clignoter en orange.

![](_page_8_Picture_20.jpeg)

- 3 Attendez que le voyant d'état arrête de clignoter et passe au vert fixe.
	- » La batterie intégrée est complètement chargée.

### **Conseil**

- Le caméscope est complètement chargé pour une première utilisation.
- Il faut à peu près 3,5 heures pour charger complètement la batterie intégrée via le PC.

Vous pouvez également charger le caméscope avec un adaptateur USB (non fourni) raccordé au secteur. Le temps de charge est d'environ 2 heures.

![](_page_9_Picture_1.jpeg)

# <span id="page-10-0"></span>4 Utilisation de votre caméscope

### Enregistrer des vidéos

1 Réglez l'écran tactile pivotant sur une position appropriée.

![](_page_10_Picture_3.jpeg)

- 2 Placez le sélecteur de mode sur  $\blacksquare$ 
	- » La résolution sélectionnée et la durée d'enregistrement restante apparaissent sur l'écran tactile pivotant.
- 3 Tenez le caméscope bien droit et dirigez la lentille comme vous le souhaitez.
- 4 Appuyez sur le déclencheur pour démarrer l'enregistrement.
	- » Un compteur horaire apparaît en rouge sur l'afficheur.
	- » Le voyant d'état du déclencheur commence à clignoter en rouge.
- 5 Appuyez sur T/W pour effectuer un zoom avant/arrière si nécessaire.
- 6 Appuyez à nouveau sur le déclencheur pour terminer l'enregistrement.
	- » [Enregist. sauvegardé !] s'affiche brièvement.

### Prendre des photos

- 1 Placez le sélecteur de mode sur **a** 
	- » La taille du fichier et le nombre restant de photos pouvant être prises s'affichent sur l'écran tactile pivotant.
- 2 Tenez le caméscope bien droit et dirigez la lentille comme vous le souhaitez.
- 3 Appuyez sur T/W pour effectuer un zoom avant/arrière si nécessaire.
- 4 Appuyez sur le déclencheur à mi-course pour régler la mise au point.
- 5 Appuyez sur le déclencheur pour prendre une photo.
	- » [Image enregistrée !] s'affiche brièvement.

### Lecture

- $1$  En mode viseur, appuyez sur  $\blacktriangleright$  sur l'écran tactile pivotant pour accéder au mode lecture.
	- » Le dernier média enregistré est lu automatiquement.
- 2 Faites glisser votre doigt vers la gauche/ droite pour sélectionner une photo ou visionner un clip vidéo.
- 3 Si le fichier sélectionné est un clip vidéo, appuyez sur  $\blacktriangleright$  au milieu de l'écran pour lancer la lecture.
	- Pour arrêter la lecture, appuyez n'importe où sur l'écran tactile pivotant.

### Prévisualisation

- En mode lecture, appuyez sur **...** 
	- » Les miniatures de 9 fichiers s'affichent sur chaque page.
	- » Pour sélectionner un fichier, appuyez directement sur le fichier.
	- → Appuyez sur </a> pour afficher la page suivante/précédente.

### Suppression d'un fichier

- **1** En mode lecture, faites glisser votre doigt vers la gauche/droite sur l'écran tactile pivotant pour sélectionner un fichier.
- $2$  Appuyez sur  $\mathbf m$  pour accéder à la fenêtre de confirmation de suppression.
- 3 Appuyez sur [Oui] pour confirmer la suppression.
	- » [Supprimé !] s'affiche brièvement.
	- » Pour quitter, appuyez sur [Non].

Vous pouvez également supprimer des fichiers par lots.

- **1** Pendant la prévisualisation, appuyez sur  $\mathbf{m}$ .
	- » Une petite case s'affiche dans le coin inférieur droit de chaque fichier.
- 2 Appuyez sur la case pour sélectionner le fichier.
	- » Une coche s' affiche dans la case.
- 3 Répétez l'étape 2 pour sélectionner d'autres fichiers.
- 4 Appuyez sur [Confirmer] pour confirmer la suppression de tous les fichiers sélectionnés.

### Marquage d'un fichier

- 1 Appuyez sur la règle de gauche et déplacez votre doigt vers la droite pour indiquer le début du passage.
- 2 Appuyez sur  $\ell$  pour marquer le fichier.
	- Pour supprimer le marquage, appuyez  $\lambda$  nouveau sur  $\blacktriangleright$ .
- 3 Répétez les étapes 1 à 2 pour marquer d'autres fichiers.

Vous pouvez également marquer les fichiers pendant la prévisualisation.

- **1** Pendant la prévisualisation, appuyez sur  $\blacktriangleright$ . » Une petite case s'affiche dans le coin
	- inférieur droit de chaque fichier.
- 2 Appuyez sur la case pour marquer le fichier.
	- » Une coche s' affiche dans la case.
	- » Pour supprimer le marquage, appuyez  $\alpha$  nouveau sur  $\blacktriangleright$ .
- 3 Répétez les étapes 1 à 2 pour marquer d'autres fichiers.

### Lecture de fichiers marqués

- 1 Pendant la prévisualisation, appuyez à nouveau sur **...**.
	- » Le menu permettant d'effectuer les marquages s'affiche.
- 2 Appuyez sur une option pour la mettre en surbrillance, puis appuyez sur [Oui] pour confirmer.

![](_page_11_Picture_410.jpeg)

### <span id="page-12-0"></span>Édition d'un clip vidéo

#### **Remarque**

- Seuls les fichiers vidéo non enregistrés en « Enreg. Dual » peuvent être édités sur le caméscope.
- 1 En mode lecture, faites glisser votre doigt vers la gauche/droite sur l'écran tactile pivotant pour sélectionner un clip vidéo enregistré.
- 2 Appuyez sur  $\curvearrowright$  pour accéder à la fenêtre d'édition.
	- » Une barre pour l'édition de la vidéo s'affiche sur la partie supérieure de la fenêtre.
- **3** Appuyez sur la règle de gauche et déplacez votre doigt vers la droite pour indiquer le début du passage.
- 4 Appuyez sur la règle de droite et déplacez votre doigt vers la gauche pour indiquer le début du passage.
- 5 Appuyez sur [Aperçu] pour prévisualiser le clip vidéo modifié.
- 6 Après la confirmation, appuyez sur[Enreg.] pour enregistrer le clip vidéo modifié en tant que nouveau fichier.

### Zoom dans une photo

- 1 En mode lecture, faites glisser votre doigt vers la gauche/droite sur l'écran tactile pivotant pour sélectionner une photo.
- 2 Appuyez sur T pour effectuer un zoom dans une photo.
- 3 Appuyez sur l'écran pour vous déplacer dans la photo agrandie.
	- Pour retourner à un affichage normal, appuyez sur W.

### Réglage du volume sonore pendant la lecture vidéo

Pendant la lecture vidéo, appuyez sur T/W.

### Réglage des paramètres

- **1** En mode viseur, appuyez sur **I** pour afficher le menu des réglages du système.
- 2 Appuyez sur **[Réglages]** pour accéder au sous-menu des réglages.
- **3** Appuyez sur  $\triangle$  /  $\blacktriangledown$  pour rechercher un élément.
- 4 Appuyez sur l'élément pour afficher les options disponibles.
- 5 Appuyez sur l'option souhaitée.
- 6 Appuyez sur [OK] pour confirmer la sélection.
- 7 Appuyez sur x pour masquer le menu des réglages du système.

![](_page_13_Picture_208.jpeg)

# <span id="page-14-0"></span>5 Utilisation avancée de votre caméscope

### Afficher des vidéos ou des photos sur un téléviseur

![](_page_14_Picture_2.jpeg)

- 1 Connectez un câble HDMI (non fourni) :
	- à la prise HDMI sur le caméscope (nécessite un mini-connecteur HDMI)
	- à la prise d'entrée HDMI sur un téléviseur HD
	- Une boîte vous permettant de sélectionner le mode de sortie s'affiche.
- 2 Pour diffuser l'affichage du caméscope adéquat avec les options de menu sur l'écran du téléviseur, appuyez sur [TV] sur l'écran tactile pivotant.
	- Pour diffuser l'affichage du caméscope sans les options de menu sur l'écran du téléviseur, appuyez sur [Camdirect] sur l'écran tactile pivotant.
- 3 Sur le caméscope, sélectionnez un fichier et lancez la lecture.

### Installation et utilisation du logiciel du caméscope

Avec le logiciel (ArcSoft MediaImpression Edition HD) figurant dans la mémoire interne du caméscope, vous pouvez facilement importer, modifier, archiver ou charger vos photos/vidéos sur Internet.

### **Remarque**

- Le logiciel fourni fonctionne uniquement sur des ordinateurs utilisant Microsoft® Windows® XP Vista et Windows 7.
- Quand vous connectez le caméscope à un Mac, utilisez le logiciel iMovie pour importer et modifier vos photos/ vidéos directement.

### Installation du logiciel du caméscope

- 1 Connectez le caméscope à un PC (voir ‹ Mise en route › > ‹ Chargement de la batterie intégrée ›).
- 2 Si le logiciel ne s'installe pas automatiquement, recherchez et cliquez sur l'icône de configuration dans Poste de travail\CAM300.
- 3 Suivez les instructions à l'écran pour terminer l'installation du logiciel.

### Installation et utilisation du logiciel du caméscope

- 1 Sur votre PC, cliquez sur Démarrer\ (Tous les) Programmes\ArcSoft MediaImpression HD Edition.
	- » L'écran principal du logiciel s'affiche.

![](_page_15_Picture_0.jpeg)

- 2 Cliquez sur une option pour sélectionner l'opération correspondante.
- 3 Suivez les instructions à l'écran pour effectuer l'opération.

### Transfert de vidéos/photos sur un PC/Mac

- 1 Connectez le caméscope à un PC/Mac (voir ‹ Mise en route › > ‹ Chargement de la batterie intégrée ›).
	- » Un certain temps peut s'écouler avant que le PC/Mac ne reconnaisse le caméscope.
- 2 Recherchez vos vidéos/photos dans Poste de travail\CAM300\DCIM\100MEDIA ou Poste de travail\CAM300 SD\ DCIM\100MEDIA.
- 3 Copiez les vidéos/photos souhaitées dans le dossier de votre choix sur le PC/Mac.

### Conseil

• Vous pouvez également importer les vidéos/photos avec le logiciel du caméscope (pour PC) ou iMovie (pour Mac).

# <span id="page-16-0"></span>6 Spécificités techniques

Les informations sur le produit sont sujettes à modifications sans notification préalable.

![](_page_16_Picture_350.jpeg)

![](_page_16_Picture_351.jpeg)

### Remarque

• \*Les batteries ont un nombre limité de cycles de charge. La durée de vie des batteries et le nombre de cycles de charge dépendent de l'utilisation et des réglages.

# <span id="page-17-0"></span>7 Foire aux questions (FAQ)

#### Pourquoi le caméscope ne réagit-il pas quand ie l'utilise ?

- Le caméscope est en mode hors tension. Allumez le caméscope (voir ‹ Mise en route  $\rangle$  >  $\langle$  Mise sous tension  $\rangle$ ).
- La batterie intégrée peut être déchargée. Chargement de la batterie (voir ‹ Mise en route › > ‹ Chargement de la batterie intégrée ›).

#### Pourquoi [Mémoire pleine !] s'affiche-t-il lorsque j'essaie d'enregistrer ?

- Vérifiez que la carte Micro SD a été correctement insérée (voir ‹ Mise en route › > ‹ Insertion de la carte Micro- $SD$   $\S$ ).
- La mémoire est pleine. Enregistrez vos vidéos/photos sur un ordinateur (voir ‹ Utilisation avancée de votre caméscope ›> ‹Transfert de vidéos/photos vers un PC/MAC ›). Supprimez ensuite des fichiers de votre caméscope ou effacez la mémoire.

### Quelle est la mémoire nécessaire pour une heure d'enregistrement en Full HD ?

Le CAM300 utilise 4 Go en moyenne pour une heure de vidéo en Full HD. Pour un enregistrement vidéo plus complexe (comportant de nombreux mouvements ou panoramiques dans la vidéo, par exemple), le CAM300 utilise davantage de mémoire. Ceci permet de conserver la qualité vidéo, mais augmente l'utilisation de mémoire.

#### Pourquoi n'ai-je pas accès à certains dossiers du caméscope depuis mon ordinateur ?

- Vérifiez que la connexion USB est correcte.
- Le caméscope s'éteint automatiquement 15 minutes après sa connexion à un ordinateur. Appuyez sur > II pour le rallumer.

### Pourquoi mes vidéos/photos paraissent-elles floues ?

- Maintenez le caméscope bien droit quand vous filmez/photographiez.
- Pendant la capture vidéo, ne déplacez pas le caméscope trop vite.
- Utilisez un trépied (non fourni) si nécessaire.

### Pourquoi mes vidéos/photos paraissent-elles déformées sur un écran de téléviseur ?

• Sélectionnez le système TV approprié.

### Comment charger le caméscope ?

• Vous pouvez charger le caméscope via le connecteur USB rapide. Lorsque vous le connectez à votre PC/portable, il se charge automatiquement. Vous pouvez également brancher le caméscope via le connecteur USB rapide dans un chargeur USB.

### Combien de temps dois-je charger le caméscope ?

Le caméscope est complètement chargé pour une première utilisation. Le temps de charge du caméscope, lorsqu'il est connecté à votre PC/portable, est de 3,5 heures. Lorsque vous le chargez via l'adaptateur USB, le temps de charge est de 2 heures.

#### Où puis-je trouver un adaptateur pour le CAM 300 et pour charger la batterie ?

Le CAM300 peut être chargé via des adaptateurs USB standard, que vous trouverez facilement dans les magasins d'électronique. Le CAM300 est compatible avec l'adaptateur iPhone 4.

### Le caméscope ne réagit plus ?

Dans l'éventualité peu probable où votre caméscope ne réagit plus, vous pouvez le réinitialiser manuellement. Le bouton de réinitialisation est situé sous le cache HDMI. Une petite ouverture est visible audessus de la connexion HDMI. Insérez-y un petit objet (comme un stylo) et appuyez doucement pour réinitialiser. Après avoir

réinitialisé le caméscope, rallumez le caméscope ; l'installation recommence.

#### Pourquoi le caméscope n'enregistre-t-il pas parfois pas la bonne couleur ?

• Pour enregistrer à l'intérieur et à l'extérieur sans devoir modifier de réglages, le caméscope dispose d'une correction automatique de la balance des blancs. Cela vous permet d'enregistrer à l'intérieur et à l'extérieur, où la luminosité varie. Si vous passez rapidement de l'extérieur à l'intérieur, le caméscope peut avoir besoin d'un certain temps pour s'adapter, et dans certains cas extrêmes les couleurs peuvent sembler légèrement anormales. Cependant, après quelques secondes, elles sont automatiquement corrigées par le caméscope.

### Comment connecter le caméscope à un PC/ portable Windows ?

• Connectez le caméscope à votre PC/ portable par USB. Le connecteur USB rapide est assez robuste pour prendre en charge le caméscope lorsqu'il est branché sur le port USB du PC. Pour un partage et une modification faciles, installez le logiciel (Media Impression HD) fourni avec le caméscope.

### Comment connecter le caméscope à un Mac ?

Le caméscope fonctionne avec le Mac via USB. Le connecteur USB rapide est assez robuste pour prendre en charge le caméscope lorsqu'il est branché sur le port USB. Le caméscope fonctionne très bien avec le logiciel iMovie, qui fait partie du pack iLife fourni avec votre Mac. Pour transférer des vidéos avec iMovie, connectez simplement le caméscope à votre Mac via USB, lancez iMovie et commencez à importer en cliquant sur l'icône du caméscope. Sélectionnez ‹ Use original quality › (Utiliser qualité originale) pour garantir la meilleure qualité, et maintenir des tailles de fichier optimales.

### Puis-je connecter le caméscope directement à un téléviseur, lecteur DVD/Blu-ray ou Home Cinéma via leur port USB ?

La fiche USB est conçue pour partager vos vidéos/photos avec votre PC ou votre portable. Vous pouvez brancher le CAM300 directement sur votre téléviseur, lecteur DVD/Blu-ray ou Home Cinéma (désormais appelé hôte) pour qu'il lise les photos enregistrées sur le CAM300. Pour la lecture des vidéos du CAM300, il faut vérifier si votre hôte prend en charge le format de fichier H.264 du CAM300. La plupart des lecteurs de Blu-ray peuvent lire ce format.

### Qu'est-ce que le stabilisateur avancé ?

Le stabilisateur avancé vous permet de prendre des photos exceptionnelles que vous ne vous lasserez pas de partager avec vos proches. Les capteurs gyroscopiques se basent sur des algorithmes avancés pour vous garantir des vidéos nettes et sans distorsion. Ils mesurent la distance qui sépare le sol de la lentille du caméscope, puis effectuent les corrections nécessaires lorsque l'appareil bouge. Cette technologie avancée vous promet des images nettes à chaque fois. Vous pouvez ainsi réaliser des vidéos de qualité exceptionnelle et garder une trace de tous ces instants magiques.

### Comment lire mes vidéos sur un téléviseur ?

• Pour effectuer une lecture sur un téléviseur, utilisez un connecteur HDMI (mini HDMI à HDMI standard) si votre téléviseur accepte l'entrée HDMI, ou le câble de sortie vidéo fourni.

### Pourquoi n'y a-t-il pas de protège-objectif ?

Le caméscope est fourni sans protègeobjectif pour être facile à utiliser et à manipuler. Il est fabriqué dans un matériau solide qui ne se raye pas en cas d'usage normal. Une housse de transport et un chiffon pour lentille sont fournis pour vous aider à garder le caméscope propre.

### Sous quel format le caméscope enregistre-til ?

Le caméscope utilise le même format vidéo que les lecteurs et les disques de Blu-ray, l'H.264. Ce format extrêmement sophistiqué fournit une superbe qualité d'image HD.

### Qu'est-ce que le pré-enregistrement (option de réglage) ?

Le bouton de pré-enregistrement est conçu pour que vous ne ratiez pas le moindre moment. Lorsque vous activez la fonction de pré-enregistrement, le caméscope enregistre la vidéo 3 secondes avant que vous ayez appuyé sur le bouton d'enregistrement. Ainsi, lorsque vous regardez le film enregistré, vous voyez automatiquement les 3 secondes avant que vous ayez appuyé sur le bouton d'enregistrement. Cela peut être utile quand vous filmez à des moments inattendus. La fonction de préenregistrement ne diminue pas l'autonomie de la batterie (fonctionnement normal).

### Certains fichiers vidéo ne peuvent pas être édités. Pour quelle raison ?

Les fichiers vidéo enregistrés avec la fonction Enreg. Dual ne peuvent pas être édités. Pour éditer des fichiers vidéo sur le caméscope, réglez [Enreg. Dual] sur [Arrêt] avant d'enregistrer une vidéo (voir « Utilisation de votre caméscope > Réglage des paramètres »).

### Conseils sur l'enregistrement vidéo

- Vous pouvez facilement revivre vos meilleurs moments grâce au caméscope. Pour apprécier au mieux ces souvenirs, voici quelques conseils vidéo simples :
	- Quand vous enregistrez des vidéos, maintenez votre caméscope bien stable.
	- Ne vous déplacez pas trop rapidement lors d'un panoramique (c'est-à-dire quand vous déplacez l'appareil photo horizontalement),

sinon il sera difficile de suivre ce que vous aurez filmé quand vous regarderez la vidéo.

• Essayez d'utiliser des angles différents, par exemple de côté, de l'avant, ou même par en-dessous. Vous pouvez facilement coller différents morceaux de vidéo avec le logiciel PC inclus.

![](_page_20_Picture_0.jpeg)

© 2013 Koninklijke Philips Electronics N.V. All rights reserved. CAM300\_00\_UM\_V2.0

![](_page_20_Picture_2.jpeg)